## How to Export a Postal Mail Marketing Effort

**Step 1.** Click **Export Effort** in the top-left corner of your marketing effort.

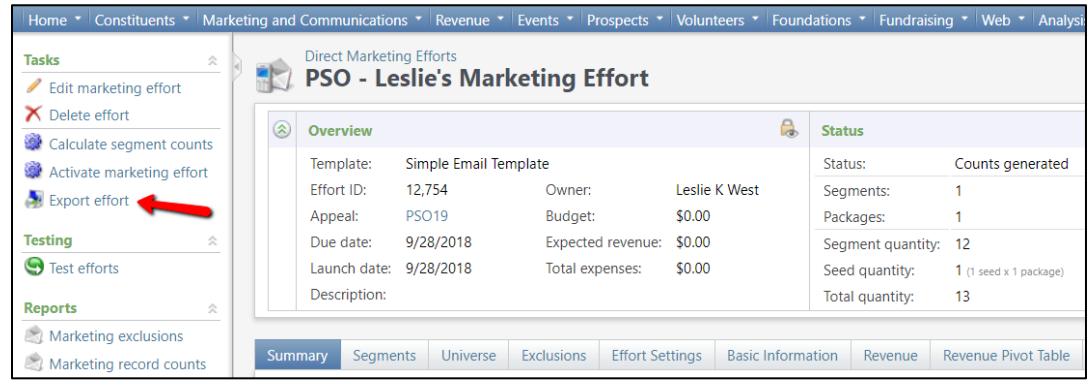

**Step 2.** When the new pop-up window appears, click **Start**.

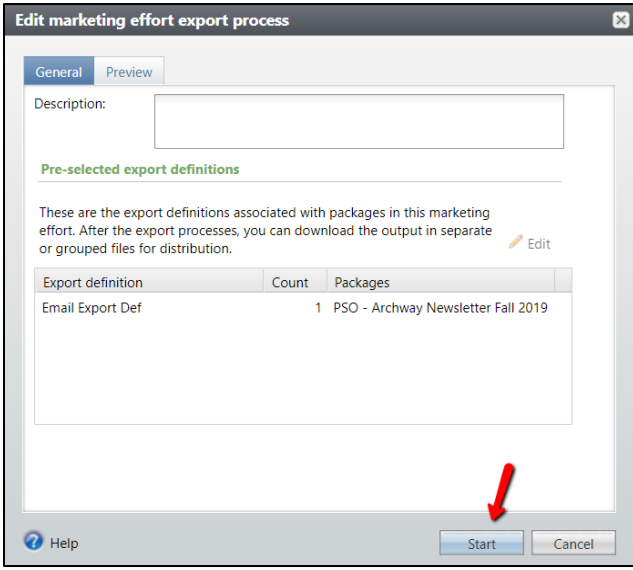

**Step 3.** When the export process is complete, click the drop-down arrow next to your **Export output.** Then click **Download Output** and choose **Download to XLSX.**

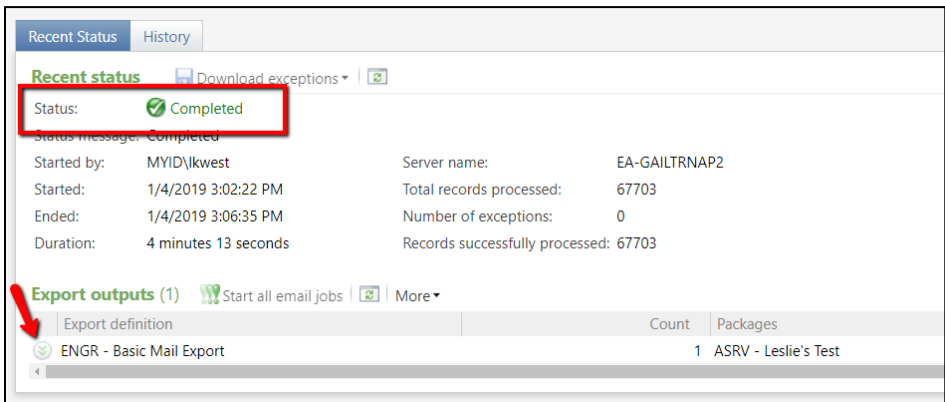

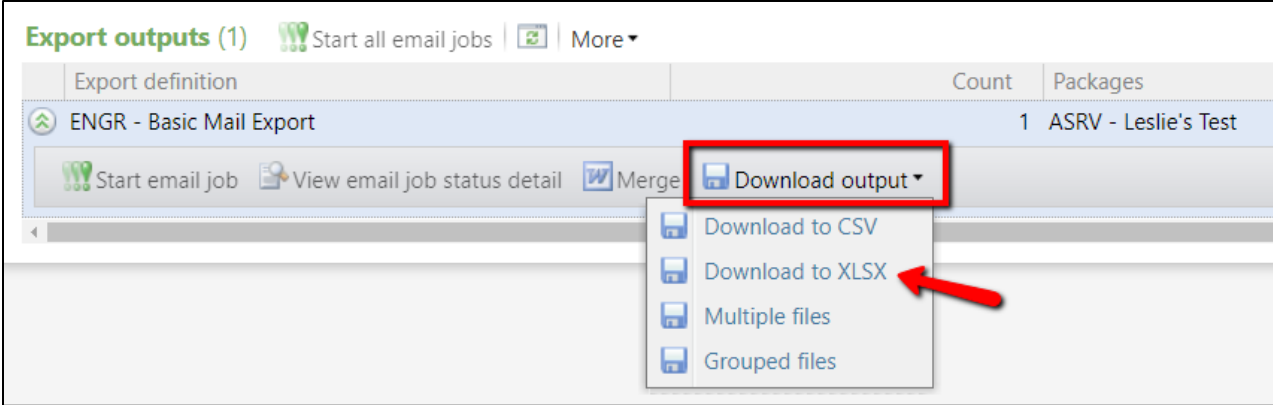

Your Excel spreadsheet file should automatically begin to download.

**Step 4.** Before sending your file on to the printer, you should always:

- Carefully review the file for any missing or incorrect data (contact information, name formats, etc)
- Remove extra information from the file (graduation years, giving info, alternate contact information)
- Ensure your printer/vendor has a Non-Disclosure Agreement on file on their constituent record in GAIL. If there isn't one, you can [get one signed here.](https://support.dar.uga.edu/GAIL/nda/)

If you have any questions about this instructional guide or need additional assistance, please contact Client Services at askit@uga.edu.

This document was last updated on 7/9/2021.